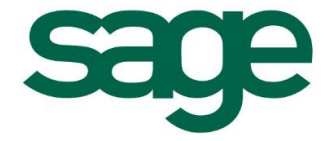

# La vérification comptable DGFiP dans les applications Ciel

Conformément à la nouvelle réglementation de la DGFiP, votre logiciel vous permet de sauvegarder les données légales de votre dossier sur trois ans.

La sauvegarde DGFiP des données est obligatoire. En effet, pour une traçabilité complète des données, la Direction Générale des Finances Publiques (DGFiP) impose une sauvegarde des données des trois derniers exercices.

## I – Conformité sauvegarde DGFiP

#### Menu **Traitements** commande **Vérification comptable DGFiP – Conformité sauvegarde DGFiP**

Dans le cadre de la loi DGFiP de contrôle des comptabilités informatisées, toute entreprise qui gère sa comptabilité sur un système informatique est dans l'obligation de sauvegarder ses données de comptabilité et de gestion sur les trois exercices passés.

#### **Attention :**

Ces sauvegardes pourront être demandées lors d'un contrôle fiscal. En cas de manquement à cette obligation, vous vous exposez à des pénalités financières.

Cet assistant vous permet de vérifier la conformité de vos sauvegardes sur les trois exercices antérieurs à l'exercice courant. Vous pouvez consulter vos sauvegardes, elles sont classées par exercice.

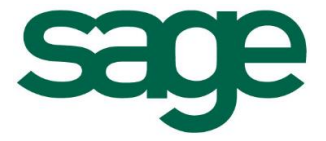

1. Cliquer sur le bouton **Suivant** pour lancer le traitement. Le logiciel vérifie la conformité des sauvegardes existantes.

Dans la fenêtre qui s'affiche, il y a deux possibilités :

- Si une **coche verte** apparaît, cela signifie que la sauvegarde est **conforme**.
- Si une **croix rouge** apparaît, la sauvegarde n'est **pas conforme** ou le logiciel n'a pas trouvé le fichier de sauvegarde de l'exercice concerné.

Dans ce cas, cliquer sur l'icône  $\square$ , indiquer le format de la sauvegarde en bas de la fenêtre et définir l'emplacement de la sauvegarde de l'exercice concerné.

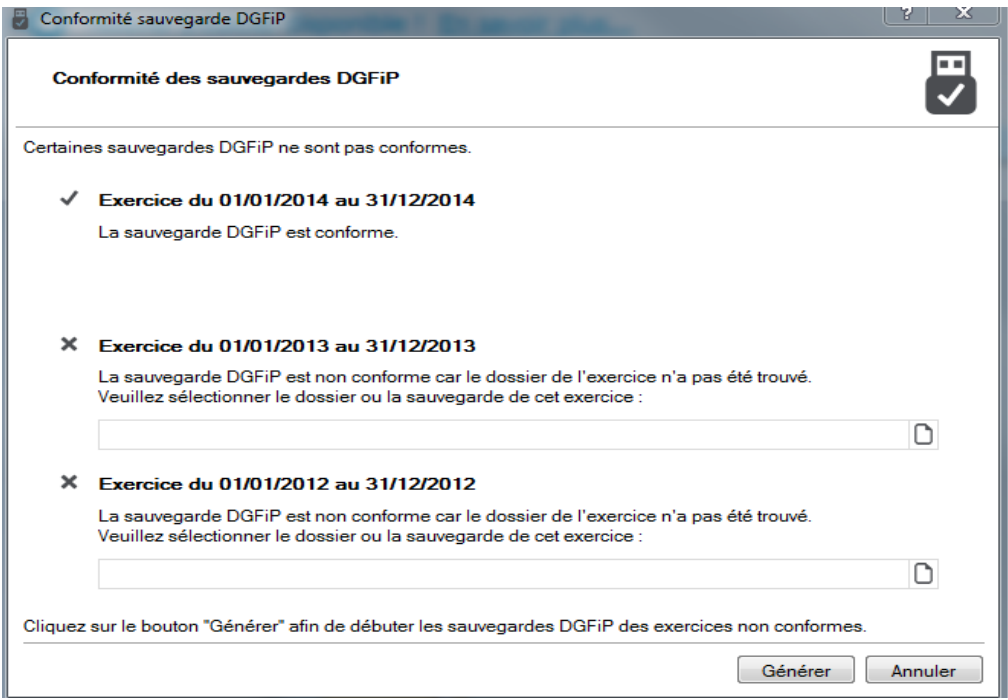

2. Cliquer sur le bouton **Générer** pour lancer les sauvegardes DGFiP des exercices non conformes.

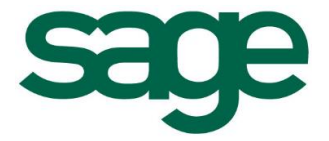

### II – Consultation sauvegarde DGFiP

### Menu **TRAITEMENTS -** commande **VÉRIFICATION COMPTABLE DGFiP - CONSULTATION SAUVEGARDE DGFiP**

Vous pouvez, à partir de cette fenêtre, visualiser toutes les sauvegardes DGFiP générées. Les sauvegardes DGFiP sont classées chronologiquement par exercice.

Vous pouvez **ouvrir** pour consulter les sauvegardes DGFiP de vos exercices précédents, les **enregistrer** ou les **envoyer par e-mail.**

Double-cliquez sur l'exercice souhaité pour accéder aux archives correspondantes. Vous pouvez aussi cliquer directement sur le "+" devant l'exercice souhaité.

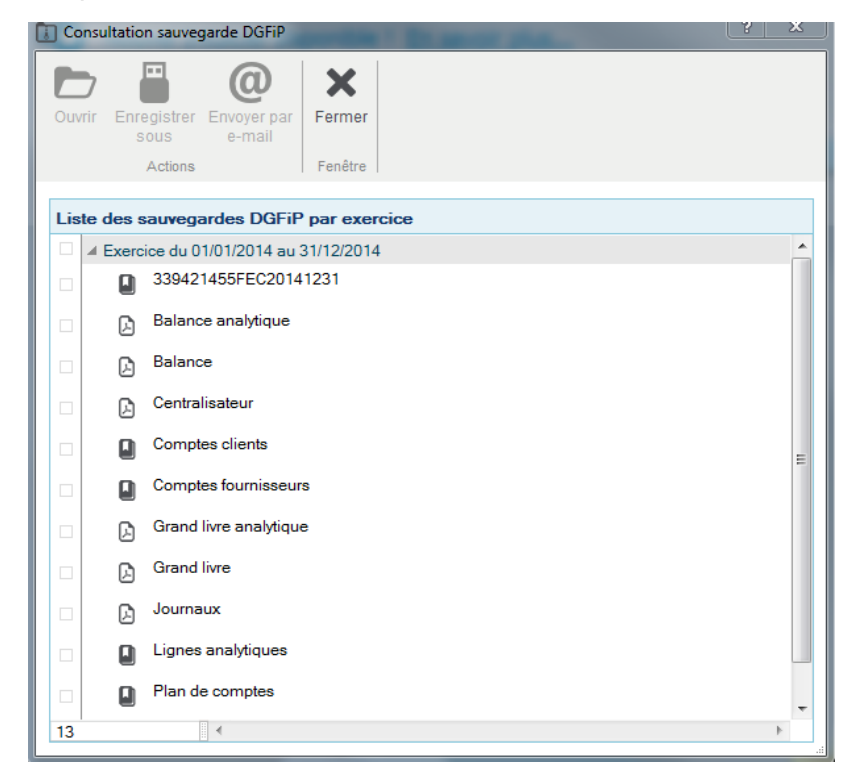

Le fichier **FEC** (Format des Ecritures Comptables) est disponible dans chaque exercice, il suffit de le sélectionner puis de faire **Enregistrer Sous** afin de le transmettre ensuite aux Impôts.

Depuis les versions de septembre 2015, lorsque vous accédez à ce menu, nous vérifions si le fichier **FEC** (Format des Ecritures Comptables) est à jour. Si tel n'est pas le cas, le fichier est régénéré automatiquement sur l'année N-1, N-2 et N-3.

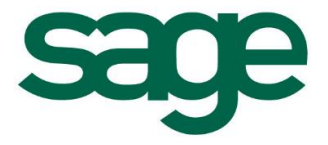

### III – Export provisoire des écritures

### Menu **TRAITEMENTS -** commande **VÉRIFICATION COMPTABLE DGFIP - EXPORT PROVISOIRE DES ÉCRITURES**

En cas de contrôle par la DGFiP, vous pouvez désormais exporter vos écritures sur une période définie.

L'export provisoire des écritures vous permet de générer un fichier d'écritures comptables en cours d'année.

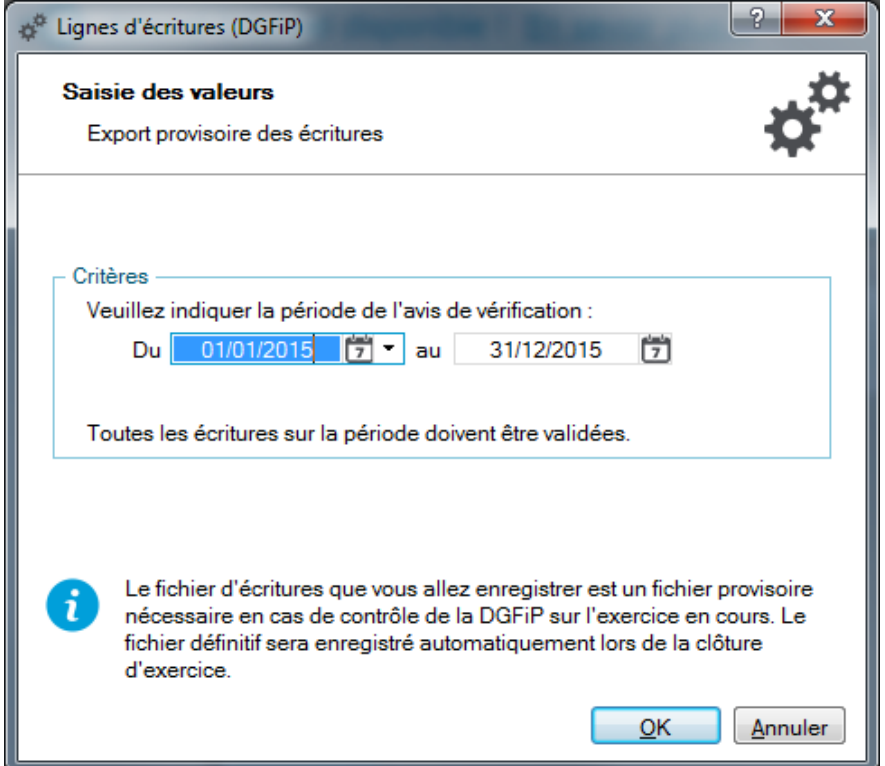

- 1. Dans la zone **Critères**, indiquez la période pour laquelle vous souhaitez exporter les écritures
- 2. Cliquez sur le bouton **OK**
- 3. Dans la fenêtre qui s'affiche, indiquez l'emplacement d'enregistrement de votre fichier d'écritures comptables au format txt
- 4. Cliquez sur **Enregistrer**.

Notre service assistance reste à votre disposition au 08.25.00.40.30 pour toutes informations complémentaires.

En vous remerciant de votre fidélité, nous vous prions d'agréer, chère cliente, cher client, nos salutations les meilleures.